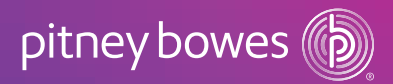

4. Select Add Postage.

Payment method<br>Credit Card: xxxxxxxxxxxx3000 Change (3.5% fee will be added to each transaction)

**Add Postage** 

\$500.00

Enter Cost Account

**Add Postage** 

Your available postage is \$25.65 Select an amount to add

Custom \$20.00 \$50.00 \$100.00

You may add up to \$474.00. Your postage balance may not exceed

Assign this postage purchase to a Cost Account (optional)

 $\check{\phantom{a}}$ 

## **Q:** How do I add postage?

Only users with the role of Admin can perform this procedure.

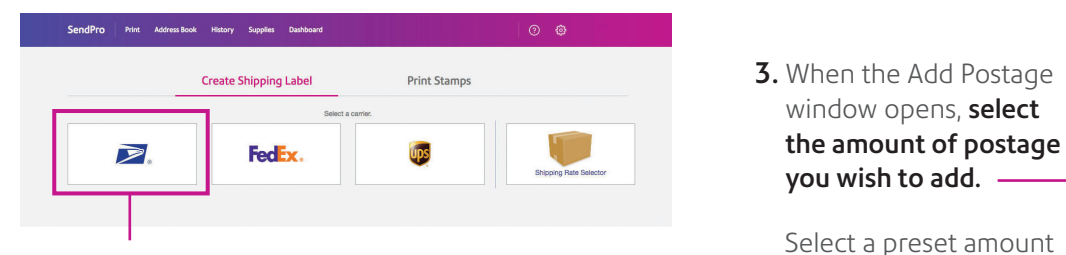

1. From the SendPro® Online home screen select the USPS® icon, or select USPS from the Print menu.

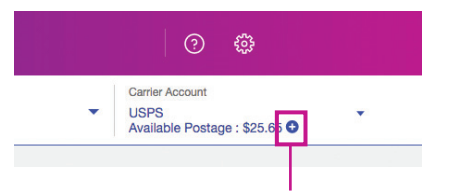

2. Select the + (plus sign) next to your postage balance.

## **Q:** How can I track postage spend?

#### 1. Select History > Shipping & Postage History.

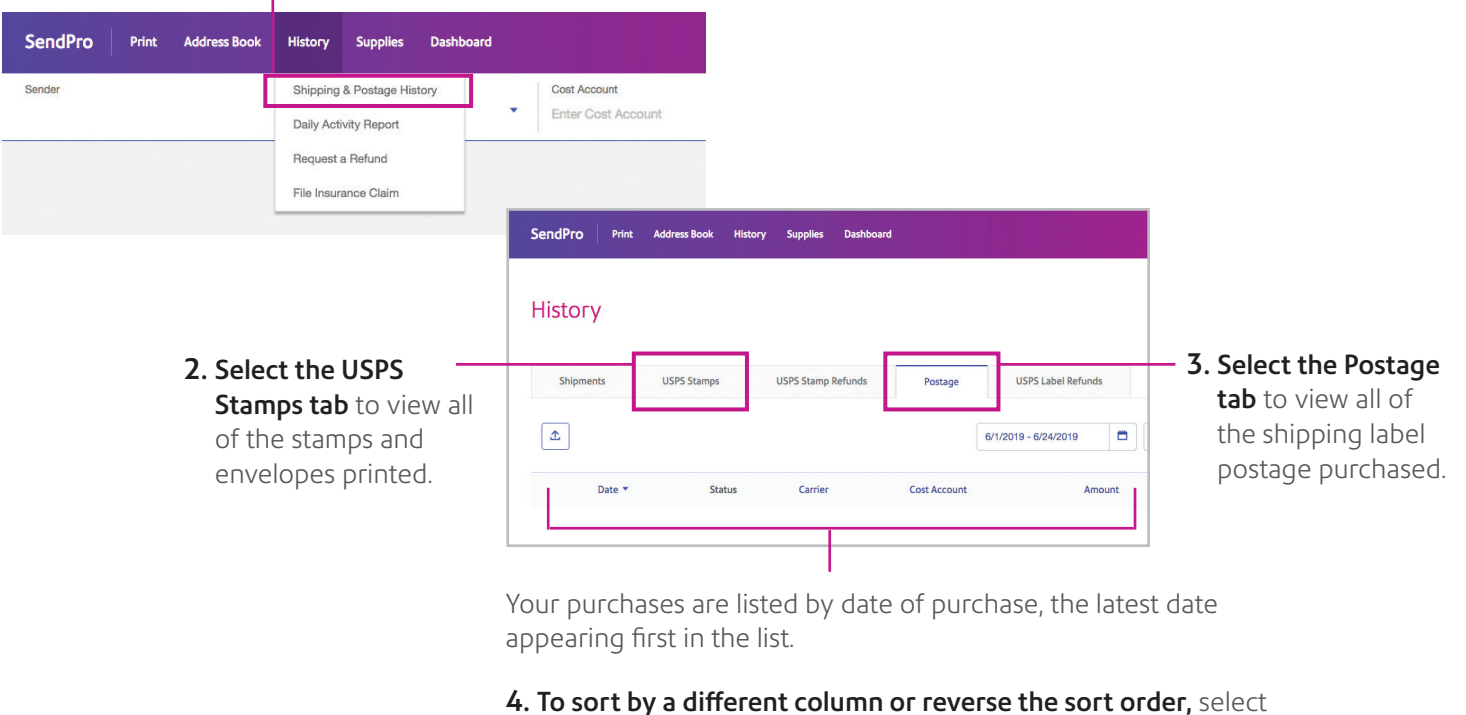

- that column heading.
- **5. To view complete details** for a particular send, select that item.

or custom amount. (Minimum is \$10.00 maximum is \$500.00.)

# SendPro® Online FAQs

# **Q:** How can I track my packages?

#### From the Home screen:

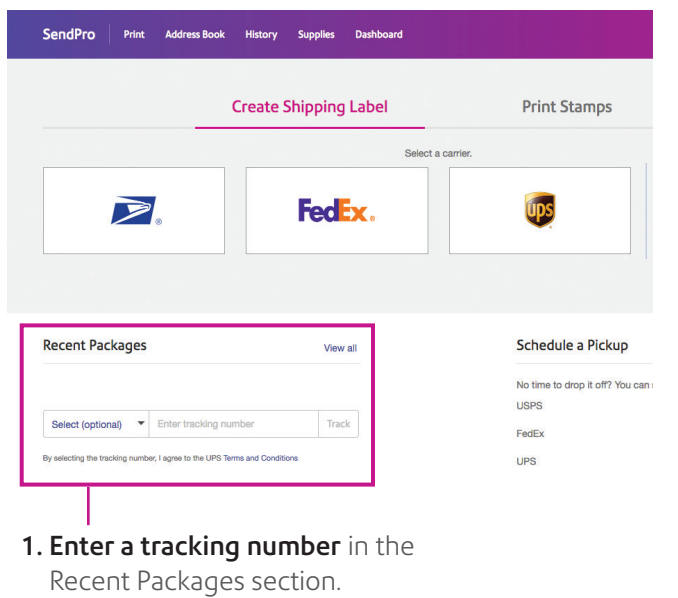

**OR** 1. From the History screen: Select History > Shipping & Postage History.

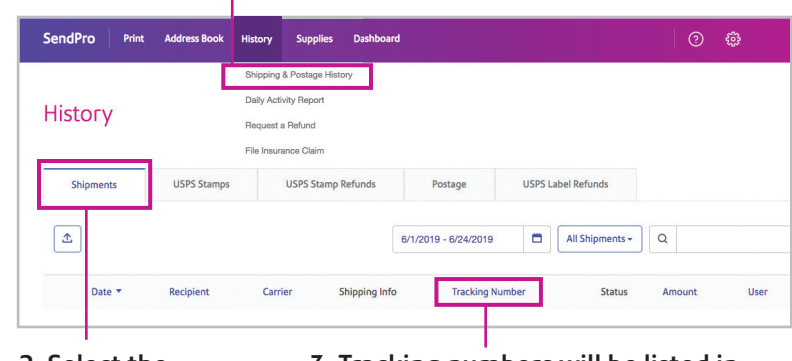

2. Select the Shipments tab. 3. Tracking numbers will be listed in the Tracking Number column

Tracking availability is determined by the carrier and service that was selected for the shipment. To view complete details for a particular send, select that item.

# **Q:** How do I print Certified Mail<sup>®</sup> with Electronic Return Receipt?

Electronic Return Receipt (eRR) is an extra service available for USPS® shipments. (Note: eRR is not supported for First-Class Mail® purchased via SendPro Online.)

- 1. Select USPS from the Home screen or USPS Label from the Print menu.
- 2. Choose a Recipient to enter address.

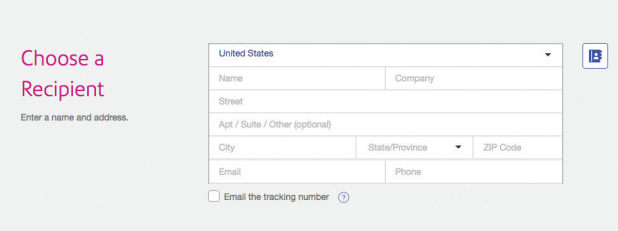

#### 3. Choose your Packaging and mail class.

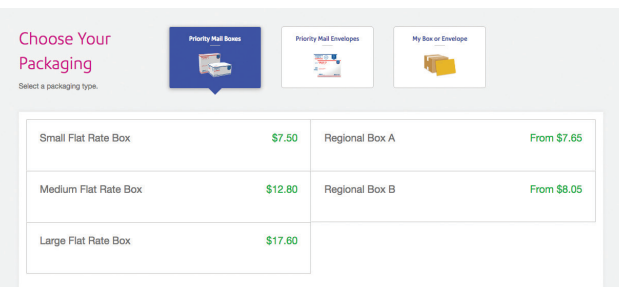

Electronic Return Receipt Tracking via tools.usps.com

To track your eRR, enter the number listed on the Return Receipt in the tracking number field on the USPS Tracking page. If no information is available or the information seems incorrect, contact USPS Customer Service.

#### 4. Choose your service and select

Certified Mail. Additional options will be displayed.

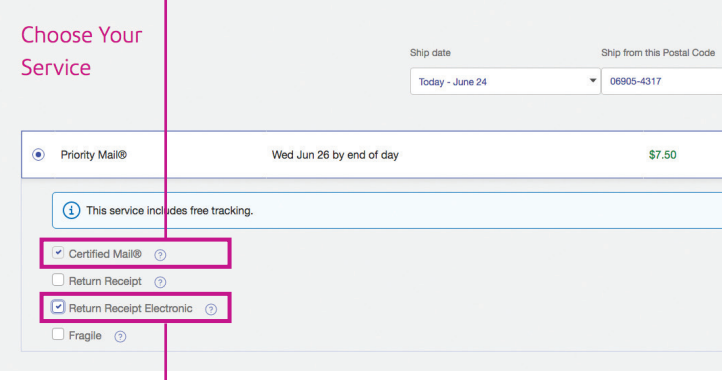

5. Select Return Receipt Electronic. Complete and print the label as usual.